## **Accessing Your Flexible Spending Account is Fast and Easy!**

### **Step 1 – Log into Site**

Access your Flexible Spending Account online by logging into **[www.myfsaexpress.com](http://www.myfsaexpress.com/)** and click on the orange access my account button.

#### **Step 2 – Login**

Enter your **User ID** and **Password** and click the "**Login**" button. If this is your first time accessing your account, click the "**Create Account**" link.

#### **Step 3 – Create Account**

Enter your personal information and create a **User ID** and **Password** to access the site in the future. Please note:

**Employee ID: 00 +7 Digit Employee ID** Example: If your Employee ID was 1234567, you would use 001234567 as your Employee ID in the system

**Employer ID: BEXVANDY**

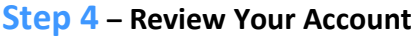

After logging in, you will see the Welcome Screen pictured to the right. From here you can view account balances, claim statuses, and complete an online claim form:

# **Questions?**

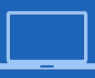

**You may also locate your Employer ID online or print out forms and documents at www.myfsaexpress.com.**

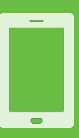

**Please contact benefitexpress toll free at 877-5017.**

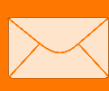

enefit<sup>Q</sup>xpress

 $2$  FSAs

**You may email your request to help@mybenefitexpress.com**

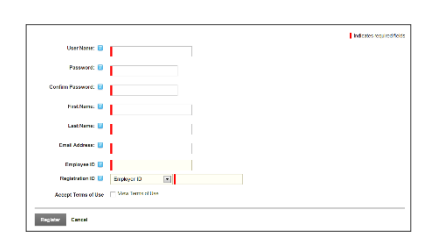

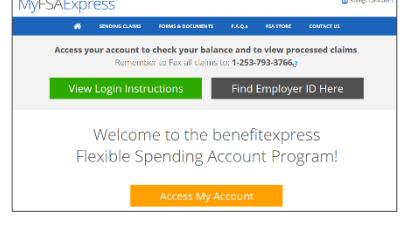

bes in<mark>e</mark>xo